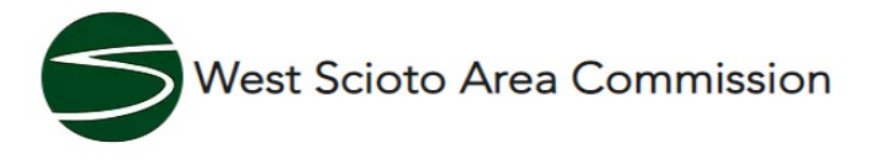

Open application's

## **Z23-014 and CV23-020 2400 Old Dublin Rd Z23-012 and CV23-019 3451 Trabue Rd.**

Z23-014 CV23-020

2400 OLD DUBLIN RD. (43228), being 12.33± acres located on the north and south sides of Old Dublin Road, 760± feet north of Dublin Road

Applicant requests the following variances:

Apartment Residential District Use, to permit up to 4,000 SF of restaurant and 1,000 SF of seasonal restaurant patio.

Minimum Number of Parking Spaces Required, to reduce parking for 436 dwelling units from 654 spaces to 546 spaces  $(1+)$  /bedroom)

Fronting, to permit apartment buildings to not front on a public street with each building fronting on private streets and Old Dublin Road (30', highway easement).

Perimeter Yard, to reduce perimeter yard from 25 feet to five (5) feet, as depicted on the Site Plan.

## Z23-012 CV23-019

3451 TRABUE RD. (43204), being 11.5± acres located southwest corner of Trabue Road and McKinley Avenue

Zoning request: To develop site for commerical and residential use.

Council Variance: The Applicant submits this statement in support of its requested council variance. The Applicant requests a council variance to allow ground floor residential and accessory uses in the CPD (Commercial Planned Development) district.

Applicant requests a council variance to allow development of the site with approximately 10,000 square feet of commercial use and approximately 340 dwelling units

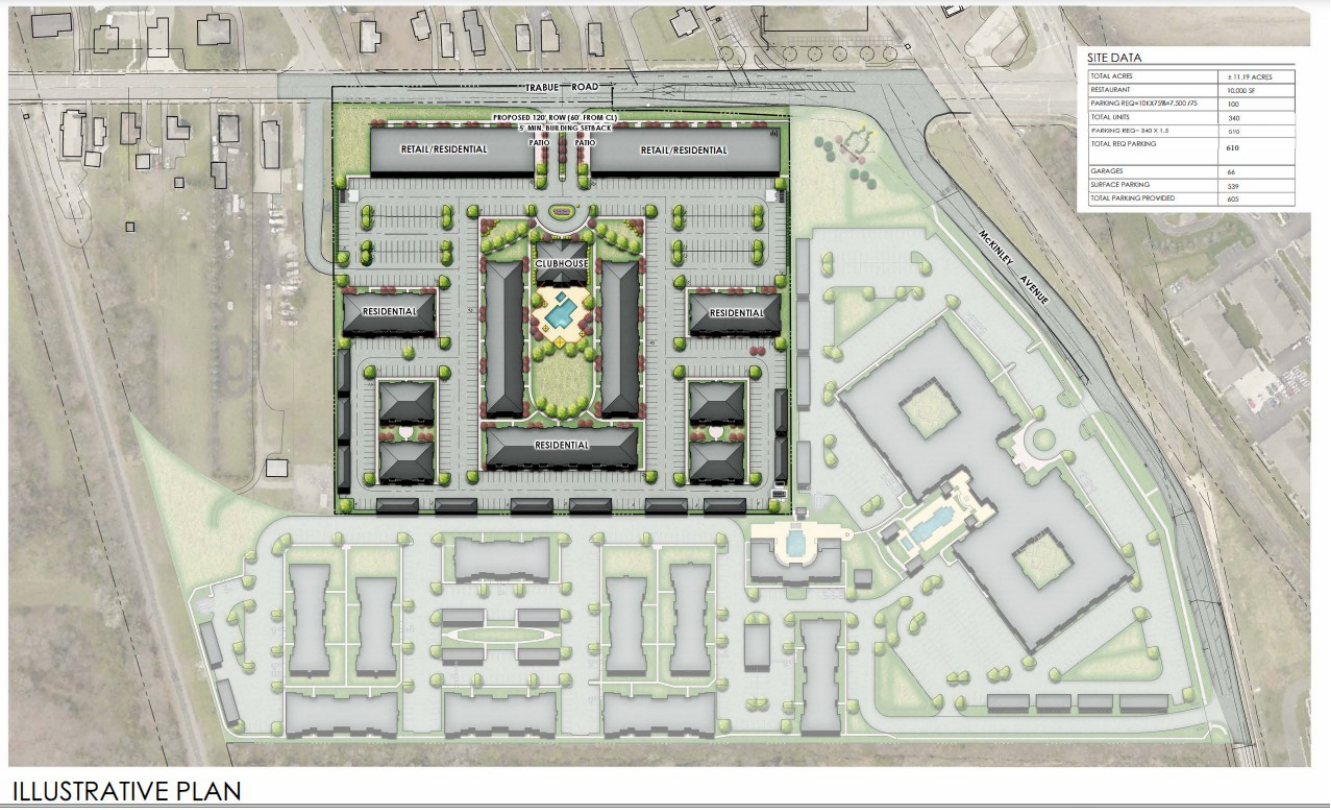

MCKINLEY AVENUE

Faris Planning & Design

 $\bigoplus_{N\subseteq\mathbb{N}^n}$ 

## **Step By Step Access to BZS Zoning Cases**

In an effort to provide additional information to the public, BZS has modified its web site to provide better access to our Zoning Case log. The public can now access pending zoning cases through the Citizen's Portal. This will provide greater access to additional information which will include comments from city agencies regarding particular zoning cases. Follow the steps below for greater access to zoning case information:

- 1. Go to the BZS web page www.Columbus.gov/bzs
- 2. Click on the "Citizen Access Portal" button

a. You do not need to create an account unless you plan to purchase permits through the web site.

- 3. Scroll down until you can click on Zoning / Search Applications
- 4. This will provide you with a Search for Records criteria sheet.
	- a. To increase likelihood of locating your case, use just one search criteria

b. The most reliable criteria is to input the permit number in the Record Number box

c. Secondary criteria is to use the parcel number

d. Third most reliable is to use the address of the property, skipping street direction and street type

5. Once the record comes up you will have access to multiple information.

a. Work location is the location for the variance / permit

b. Record details provide you with the applicant's contact info, a project description, and the owner's contact information.

c. More details provides related contacts and the parcel number

d. Fees show date and amount of fees paid

e. Processing status shows comment for city agencies asked to comment. To read comments click on the black triangle next to the green check mark to see who made the comments. Then click on the "+" to expand the comments for your viewing.

f. Attachments / Related Records will provide access to the original scanned application, staff reports and any other documents associated with the application / permit